# ice | virtual library

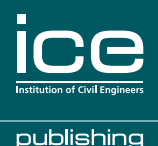

# **Quick start user guide** for the new ICE Publishing platform

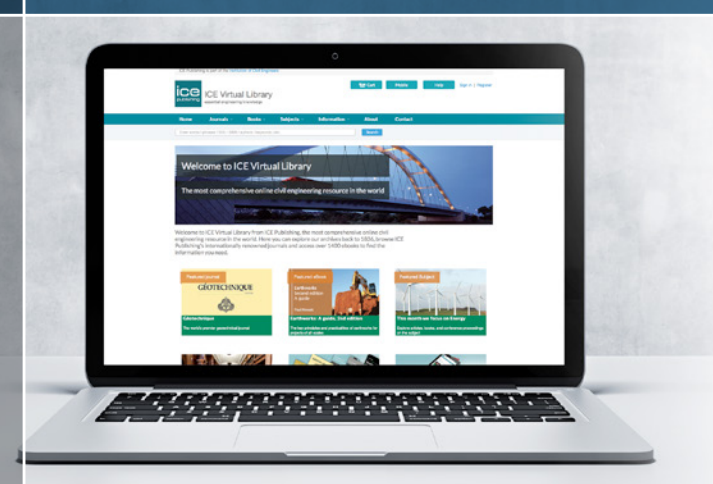

The **new** ICE Virtual Library is the leading resource from ICE Publishing, the publishing arm of the Institution of Civil Engineers (ICE), that provides users with more powerful research tools to help them **find**, **use** and **share** our essential engineering content.

Our new advanced e-resources platform delivers comprehensive, trusted information on all aspects of civil engineering, construction and materials science, including:

- $\blacksquare$  the largest civil engineering eBook collection in the world (1500 titles)
- 34 peer-reviewed journals (16 with Impact Factors)
- $\blacksquare$  journal archives dating from 1836

This short guide will help you and your users quickly find your way around our site so that you can make the most of its speed, functionality, features and tools.

### www.icevirtuallibrary.com

# ice | virtual library

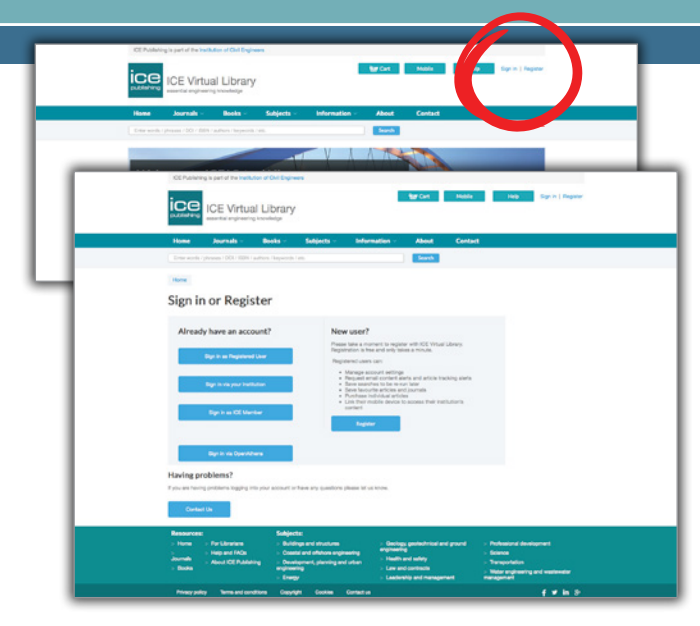

#### 1. Register an account (all users)

When you register for a personal account on the ICE Virtual Library, you become eligible for a range of benefits that will help streamline your online research activities. As a registered user, you can: bookmark your favourite journals, sign up for content alerts, save your searches, and share free papers with colleagues.

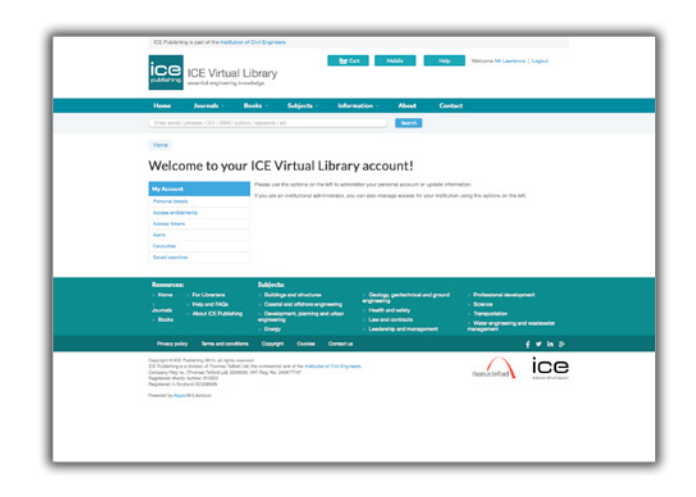

#### 2. Activate an account (Institutional Administrators)

In order to manage your institutional account, you need to create an account and activate your subscriptions. Activation is necessary for you to be able to update your IP address ranges, run COUNTER usage reports, and check on your subscription holdings.

## www.icevirtuallibrary.com

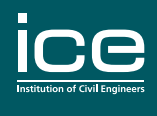

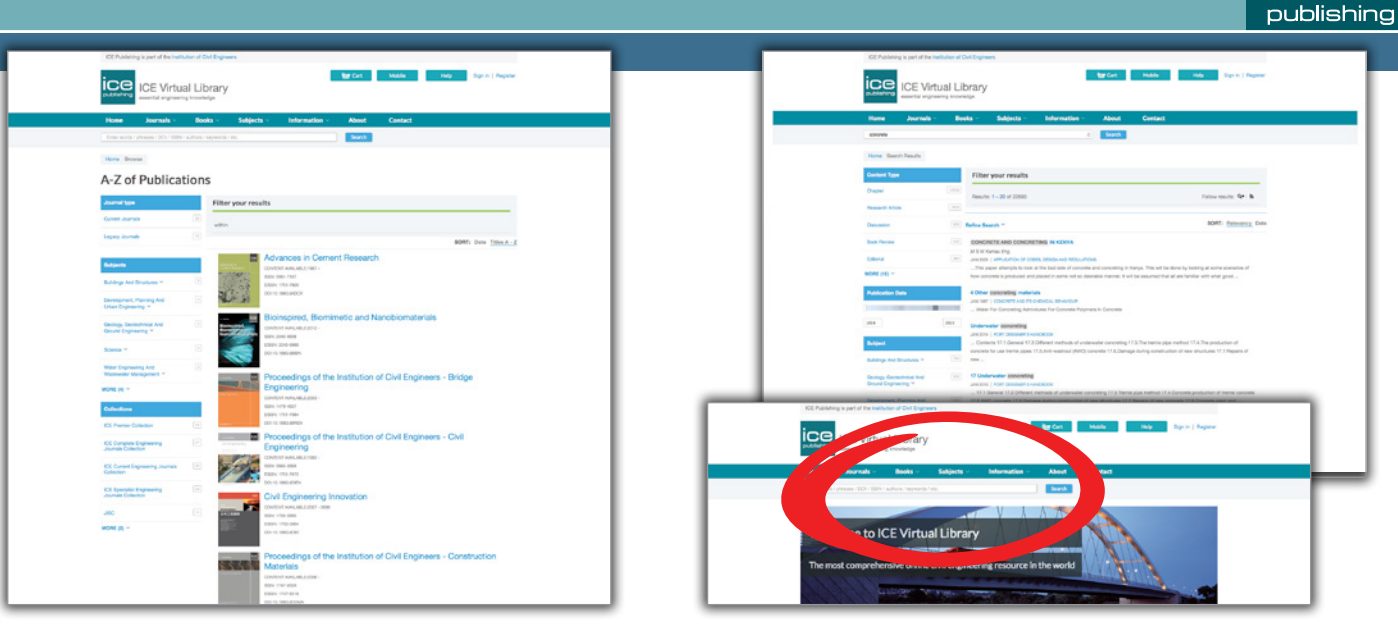

#### 3. Browse our content (all users)

Our home page, journals and eBook pages highlight special content, including free content, that is being featured that month. You can also browse all of our journals and eBooks holdings: these are listed alphabetically and can be further filtered by publication date and subject.

#### 4. Search our content (all users)

Quick searches of keywords and known author/DOI/ISSN information can be done from any page on the website. For more detailed searches, you can click through to our Advanced Search page and refine your search by author, subject, content type and publication date.

## For more information, email info@icepublishing.com

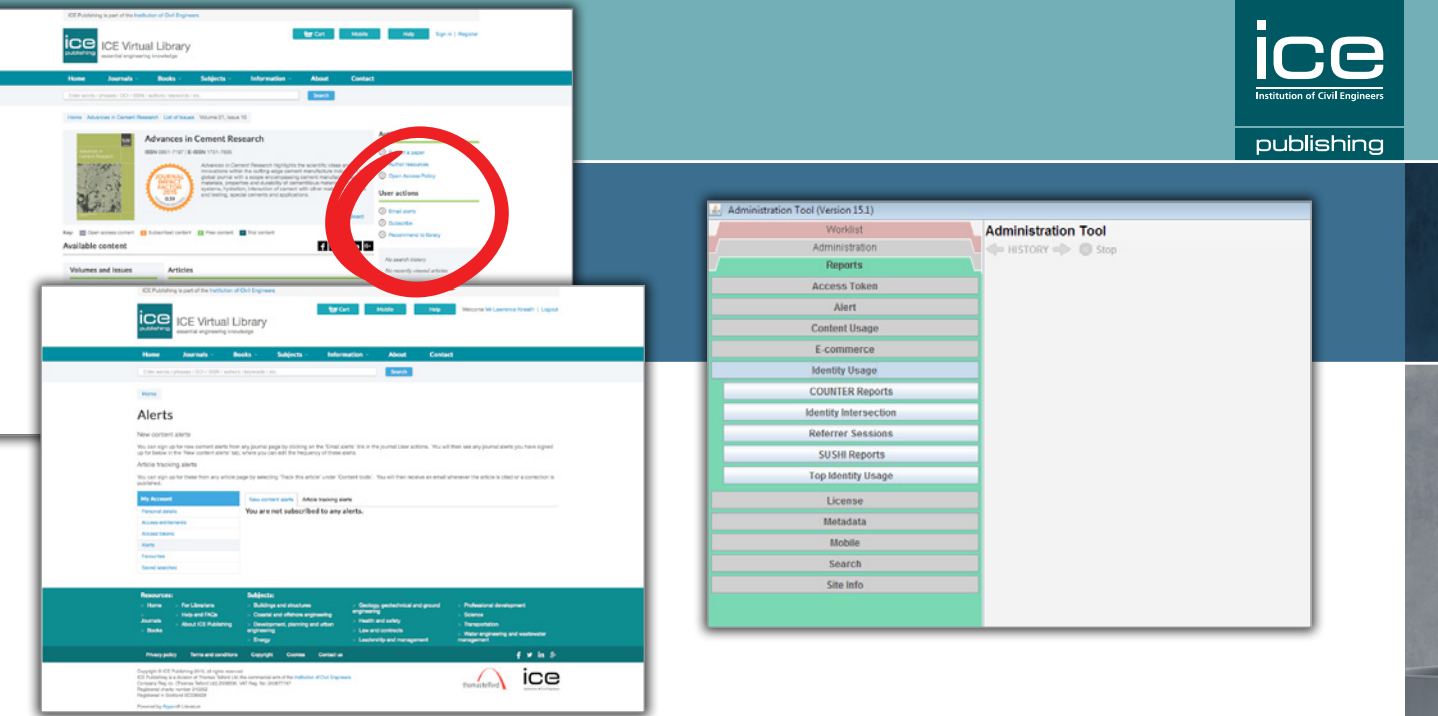

#### 5. End user tools (all users)

Once you have registered a personal account, you can bookmark your favourite articles, journals or eBook chapters so they can be easily retrieved on a return visit. You can also save your searches for viewing at a later time. By signing up to content alerts, you will automatically receive email notification whenever new content in a particular journal or subject is published online.

#### 6. Admin tools (Institutional Administrators)

The *Institutional Administration* interface provides access to a number of services, including obtaining a list of your library's subscriptions, updating your IP ranges, and running COUNTER usage and other reports.

# For more information, email info@icepublishing.com